# eRecordLink

# Quick Use Guide

For eRecordLink questions call 774-261-1292 or email [webservices@reliantmedicalgroup.org](mailto:webservices@reliantmedicalgroup.org)

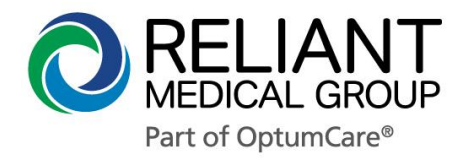

Last updated 1/20/2020

# **Table of Contents:**

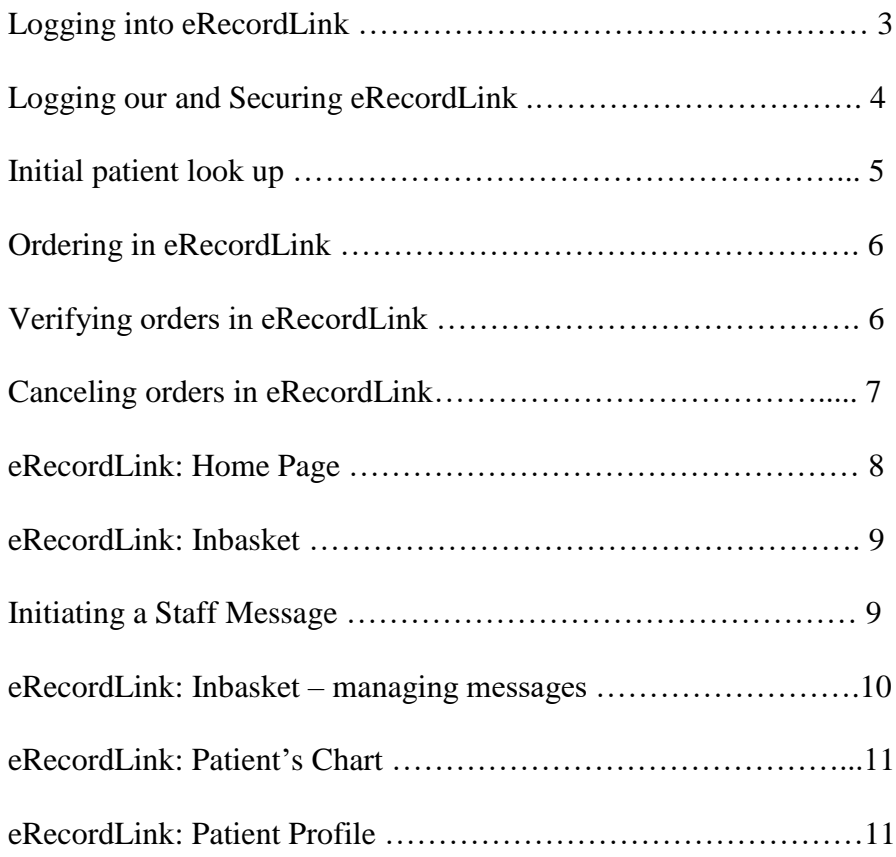

# **Logging In to eRecordLink:**

- Go to<https://reliantmedicalgroup.org/for-providers/>
- Click on the **eRecordLink** icon
- Enter username
- **Enter password**
- Click the **Log In** button
- Select correct department (LINK COMMUNITY)
- Click **Accept** button

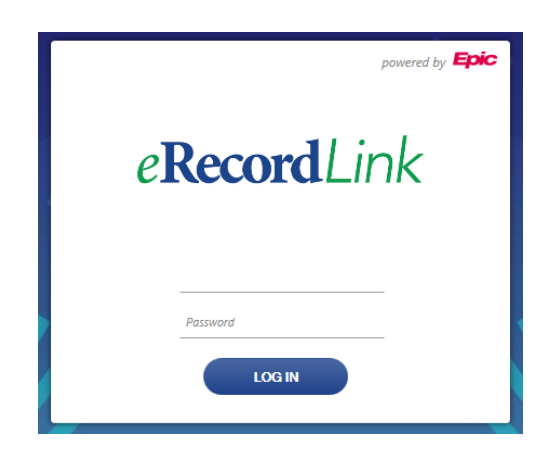

# **2 Factor Authentication:**

- Upon first login you will be prompted to choose a method for receiving the passcode, either email or app downloaded on your mobile device
- Follow the on-screen prompts
- Save the Reset Code for future reference, this will be needed if you wish to change delivery method or obtain a new mobile device if you are using the app
- Each time you log in, the system will send you a one-time passcode, using the method you selected (email or app as you chose) and prompts you to enter the passcode. Checking off **Remember me** allows you to log in for 24 hours without the passcode

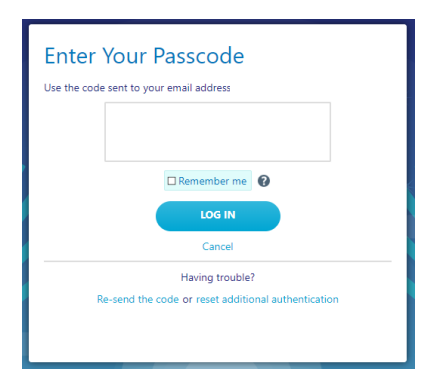

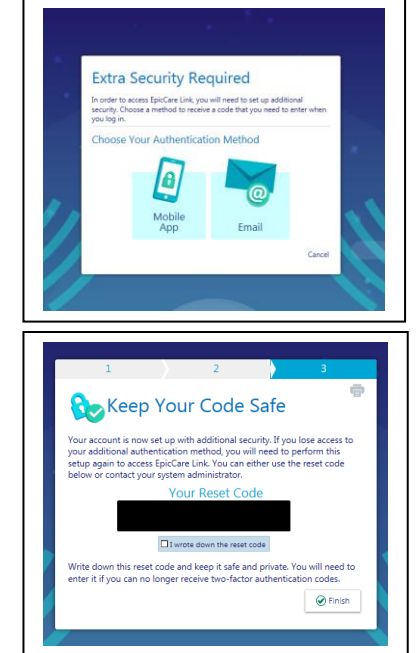

# **Logging Out of eRecordLink:**

- Click the **log out** button on eRecordLink home page (upper right corner)
- $\blacksquare$  The Login screen will appear
- $\blacksquare$  Click the X button at the top right

# **Securing eRecordLink**:

 Click on the **Menu** button on eRecordLink home page and then the **Secure**  $\mathbf{r}$ 

Icon Secure

- The secure screen will appear
- $\blacksquare$  Enter Password to log back in
- Select **resume** button
- New user can login by clicking on **change user** button
- $\blacksquare$  The login screen will appear
- New user will follow the login instructions

#### **Initial Patient Search:**

- Select the **Patient List tab** at the top of the eRecordLink home page
- Select **Search All Patients** link

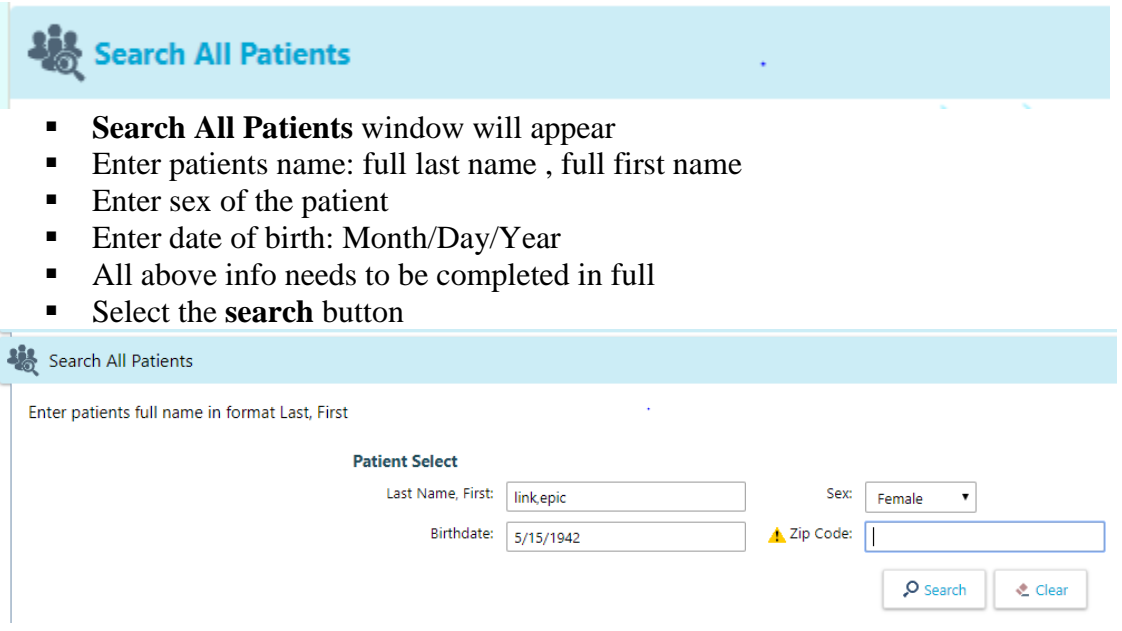

- The patient will appear in the search window
- Click on the link that is the patient's name
- Click **Select** button
- Patient Select Confirmation will appear, click **Accept**.

If you are unable to locate your patient using **Search All Patients** please contact eRecordLink support at either 774-261-1292 or [webservices@reliantmedicalgroup.org](mailto:webservices@reliantmedicalgroup.org) . The Web Services department is available Monday through Friday from 8:30 am to 5:00 pm.

We will need the patient's:

- full name
- $\bullet$  sex
- date of birth
- complete mailing address
- home telephone number
- If the patient does not speak English and requires an interpreter please also include what language they speak.

The web services department will then add this patient to our records and notify you directly. If you leave a voicemail message please be sure to also include your contact information.

After the patient has been added to our records you will then be able to create your order.

# **Creating Orders**:

- Select the **Orders** tab on top
- Select **Authorizing Physician** in the drop down
- Select **Accept**
- Type the order in the procedure field
- Select **search**
- Select the code link for your needed order
- Click on the name of the order to answer required questions
- Enter the pre-auth number in the Comment field
- Answer questions for the order
- Associate a diagnosis with your order
- Select **accept**
- Select **Sign Orders**
- Close Patient Record by selecting link below log out button

#### **Hints for Ordering***:* **Ordering Consults**

When trying to find consults for specialties you can type in the first four or five letters of the specialty and select search. (Ex: Cardi – Cardiology, Ortho – Orthopedics)

# **Ordering Radiology**

When trying to order Radiology tests, use the radiology abbreviations followed by the body part. (Ex: XR Hand, MRI Abd, CT Head, US , Mammo)

# **Required Questions:**

Questions that have a red stop sign are required to answer to order the procedure or consult. Other questions are optional but will supply the department with extra information

# **Looking Up Orders:**

- Select **Patient List** tab at the top of eRecordLink
- Select the patient from your list of patients by clicking on their name
- Select **Orders Review** activity tab on the top
- Order review screen will appear
- Review order by clicking on the name or select the radio button to the left
- Select the **Review Order Report**

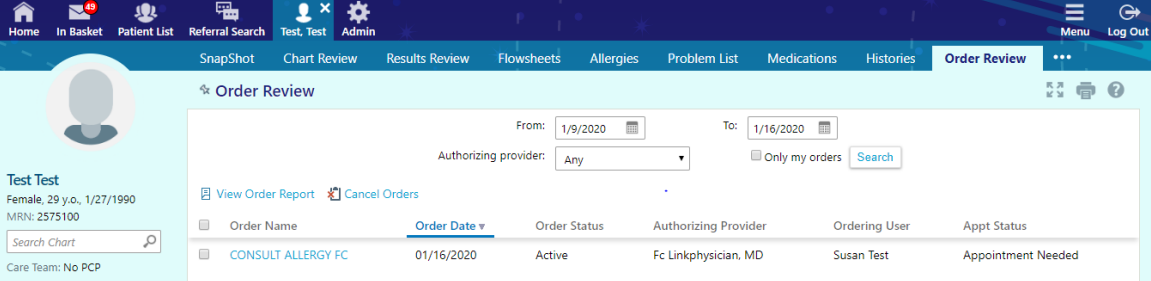

# **Canceling Orders:**

- Select **Patient List** tab at the top of eRecordLink
- Select the patient from your list of patients by clicking on their name
- **Select Orders Review** activity tab on the top
- **•** Order review screen will appear
- Select the radio button to the left of the order
- Click the **Cancel order** button
- Cancel order screen will appear
- Select a reason for canceling order in the drop down
- Comments field is an option if you need to elaborate on the cancel reason
- Click **Cancel Orders**
- Order Review screen will appear
- Exit the patient's record

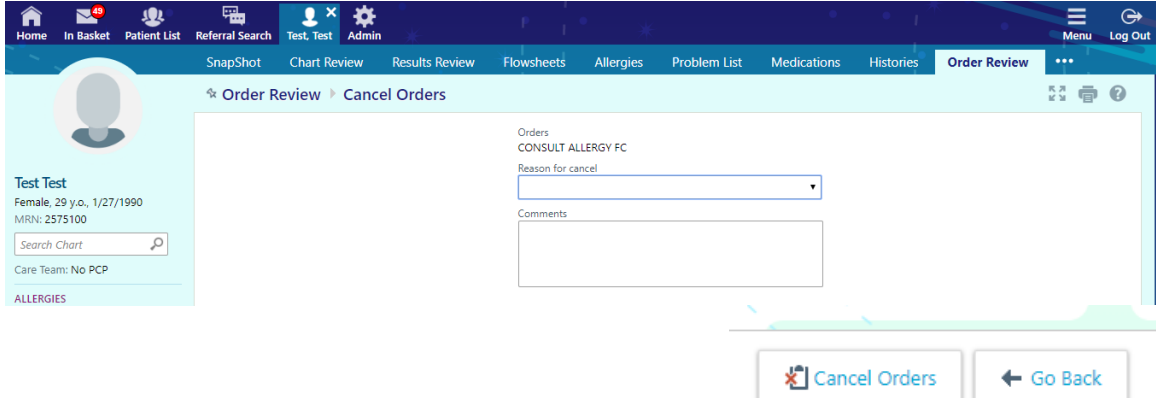

#### **eRecordLink Home Page:**

#### **eRecordLink Header:**

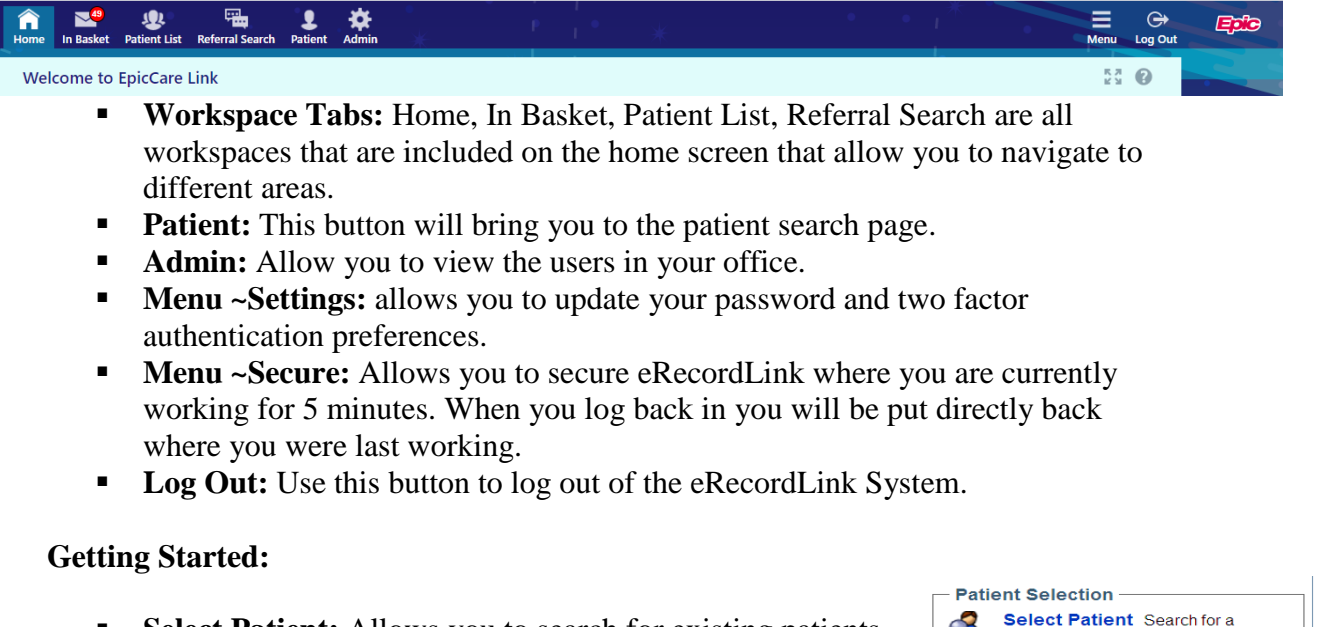

- **Select Patient:** Allows you to search for existing patients that you have completed First Access on.
- **Patient Lists:** Selecting this option will show a complete list of patients that you are following
- **Inbasket:** Select this link to enter your inbasket in eRecordLink.

#### <u>in</u> patient. **Patient Lists** Find your patient<br>using a Patient List. E **Features CO** In Basket Access your secure messaging tools.

#### **You May want to follow up on…**

**• Outpatient Notifications:** This is an overview of your Outpatient Notification folder of your inbasket in eRecordLink. The folder will show you when an order is booked for an appointment and notes from completed consults.

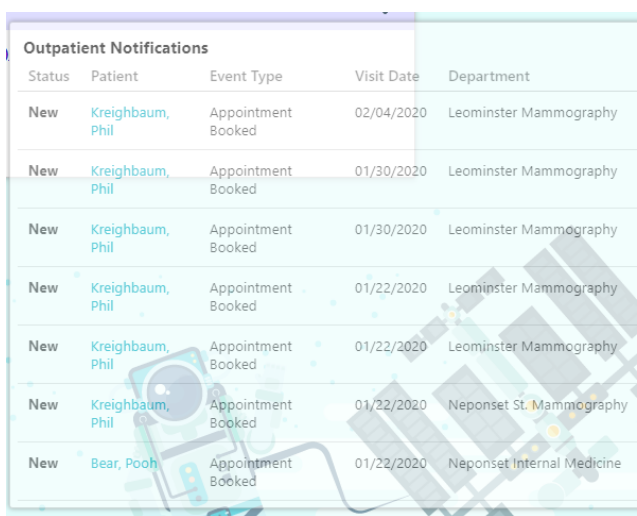

# **eRecordLink Inbasket:**

# **InBasket Folder Overview:**

- **Completed Orders Folder:** When a consult is completed the referring physician will receive a message in this folder that will show all the details from the consult and updated consultant's notes.
- **Outpatient notification Folder:** When a referred patient is booked for appt the referring provider will be notified in this folder. Either radiology, consults or office visits will be shown here.
- **Staff Message Folder:** This will show when you have a message from the Reliant Medical Group providers or staff. This folder is comparable to email interactions while the messages will not be part of the patient's medical record.

#### **Initiating a Staff Message:**

- Go to the eRecordLink inbasket
- **Select New Msg button**
- To: In the **To** field type in the first three or four letters of the provider's last name. The system will give you all possible matches, click on the correct one to select the provider. (Required)
- Subject: free text field (Optional)
- **Patient:** type in the first three letters of the last name then a comma then type in the first three letters of the first name and select enter key. The system will give you matches to the letters. Select the patient. (Optional)
- **Phone:** if you want the provider to call you back you can type in the number here and select the call me check box to the right. (Optional)
- Note: type the message to the provider. (Required)
- Select send message in the lower right hand corner

\* If the provider replies to the message, the message will come back to your staff message folder.

#### **Managing Messages in the Inbasket**

In the eRecordLink folders there is an Activity Toolbar that contains workflow specific buttons. The toolbar is consistent across all eRecordLink folders and will allow you to view, interact or delete messages.

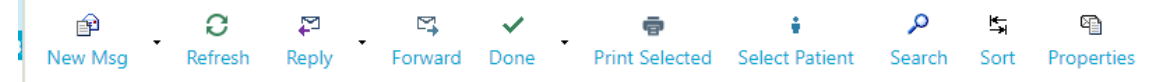

- **New Msg:** The new button will start a new staff message to interact with staff or Reliant Medical Group Staff. These messages are equivalent to emails.
- **Refresh:** The refresh button is used to update the folders or message alerts. Also any doned message will be removed from the folder.
- **Reply:** The reply button will allow you to reply to the sender with a staff message.
- **Forward:** The forward button will allow you to send a copy of the selected message to another recipient
- **Done:** The done button is used to remove messages form the folder. When selecting the done button the message will disappear when the system refreshes**.**
- **Print Selected:** The print selected button will allow you to print the selected message.
- **Select Patient:** The select patient button will allow you to enter the patient's eRecordLink chart to view clinical info.
- **Search:** The search button allows you perform advanced searches on your eRecordLink inbasket.
- **Sort:** The sort button allows you to set the order of your messages in the folder on three particular fields in the message.
- **Properties:** The properties button will show a window, where you can get general information about the message, create and edit remarks and flags, and postpone the message. By default, the General tab appears.

#### **Patient List Tab**

The Patient List in eRecordLink show all patients that a provider is following using eRecordLink. From these tabs you will be given easy access to the patient's eRecordLink chart or enter orders on the patient.

**SnapShot** Chart Review Results Review Flowsheets Allergies Problem List Medications Histories Growth Charts

#### **Patient's eRecordLink Chart**

- **SnapShot:** A brief overview of the patient that allows you to review info like immunizations, demographics, medication list, past medical history and other clinical info.
- **Chart Review:** Chart Review allows you to toggle between various tabs that sort patient information into logical groups. Simply click the tab with the type of information that you want to review, or search the entire list of a patient's encounters from the Encounters tab
- **Results Review:** In Results Review, you can view all results, new results, or results for a specific time frame.
- **Allergies:** In Allergies, you can view the patient's specific allergies, reactions, severity and when the allergy was noted.
- **Problem List:** The problem list is designed to be a complete list of the major health issues a patient is dealing with and is used to manage these issues over the long term.
- **Medications:** The medication list will show current meds that the patient is taking. Also you will be able to view the patient's historical meds.
- **Histories:** A printable report of the patient's medical, surgical, social, family history and active problem list.
- **Growth Charts:** You can view your patient's growth in the Growth Chart activity. Several growth chart datasets and corresponding curves are available in the Growth Chart activity depending on your patient's age, sex, and diagnoses.

#### **Patient Profile**

- **Demographics:** Basic demographics of the patient like address, phone number, preferred pharmacy, emergency contacts and aliases.
- **Patient Profile** Demographics **Documents** Misc. Reports Coverages
- **Documents:** An overview of clinical and clerical documents that Reliant Medical Group has on file like DNR or Power of Attorney.
- **Misc Reports:** A group of reports that will allow you to print clinical info on the patient more easily. Examples of available reports are: immunization summary, health maintenance and active medication list.
- **Coverages:** An active list of the patient's insurance coverage.